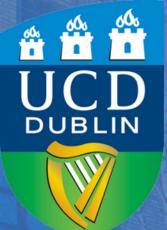

How to
Nominate a
Bank Account
on SISWeb

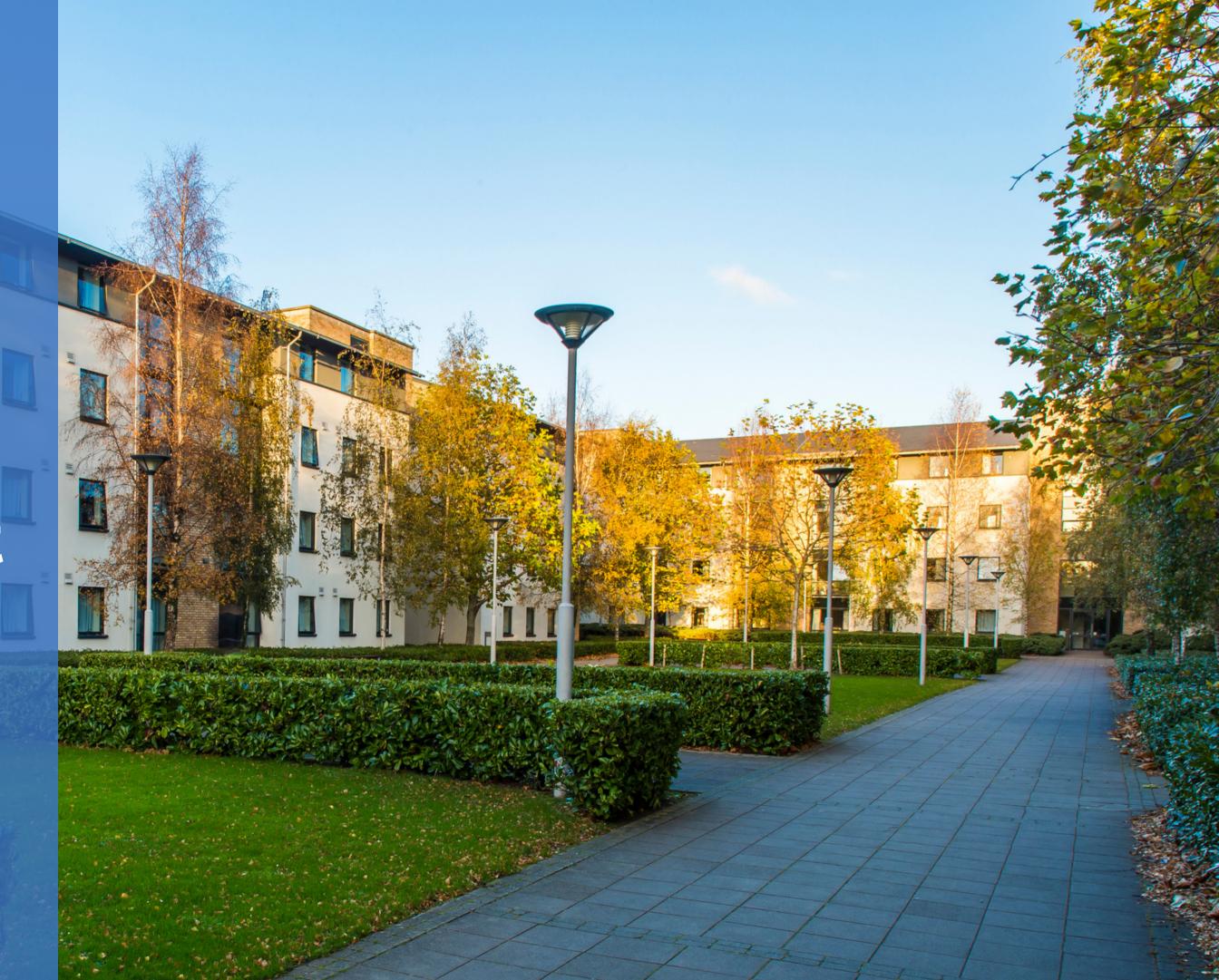

### Step 1: Go to UCD Connect and click on the SISWeb tab

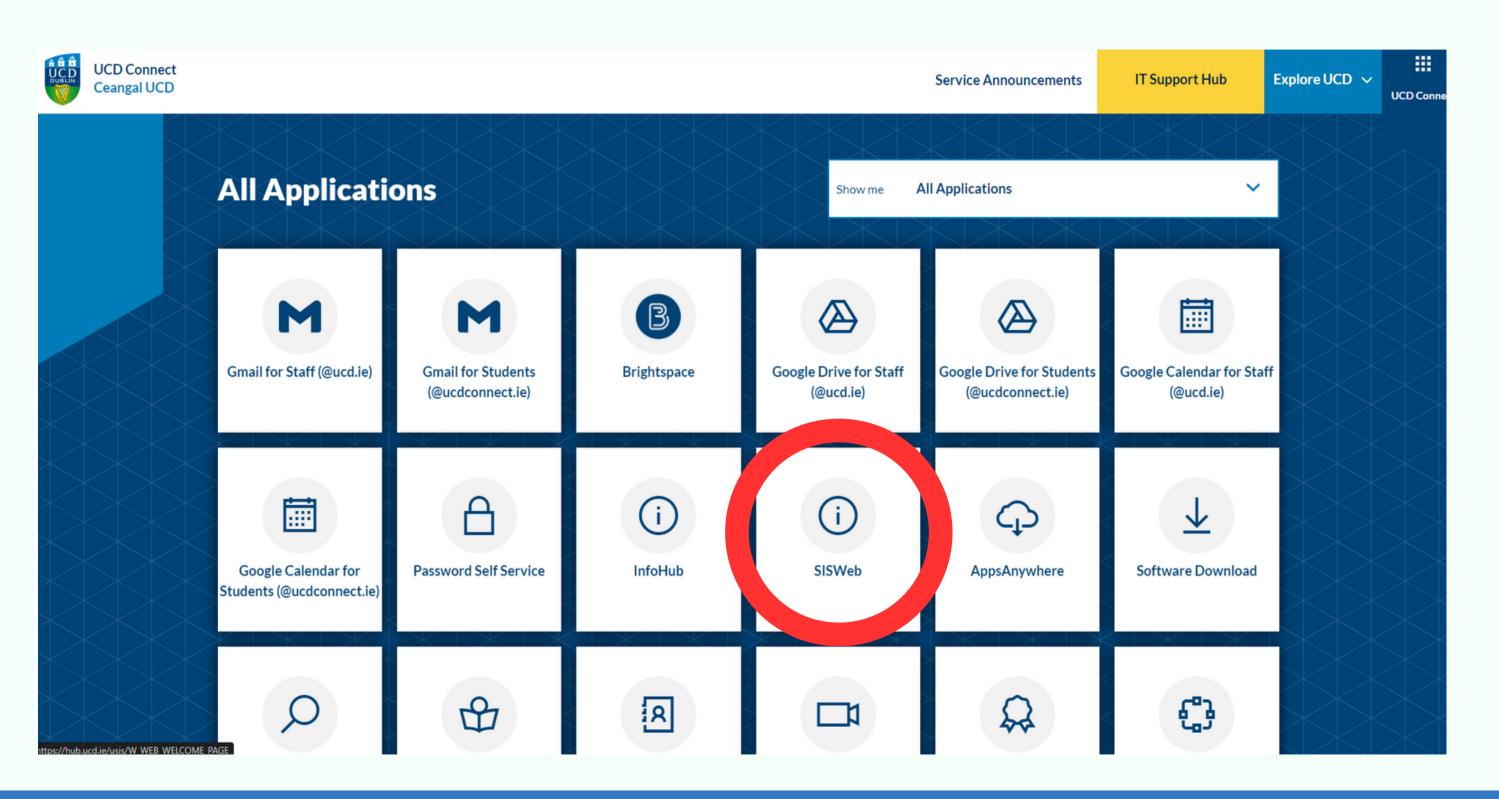

### Step 2: Sign in to SISWeb

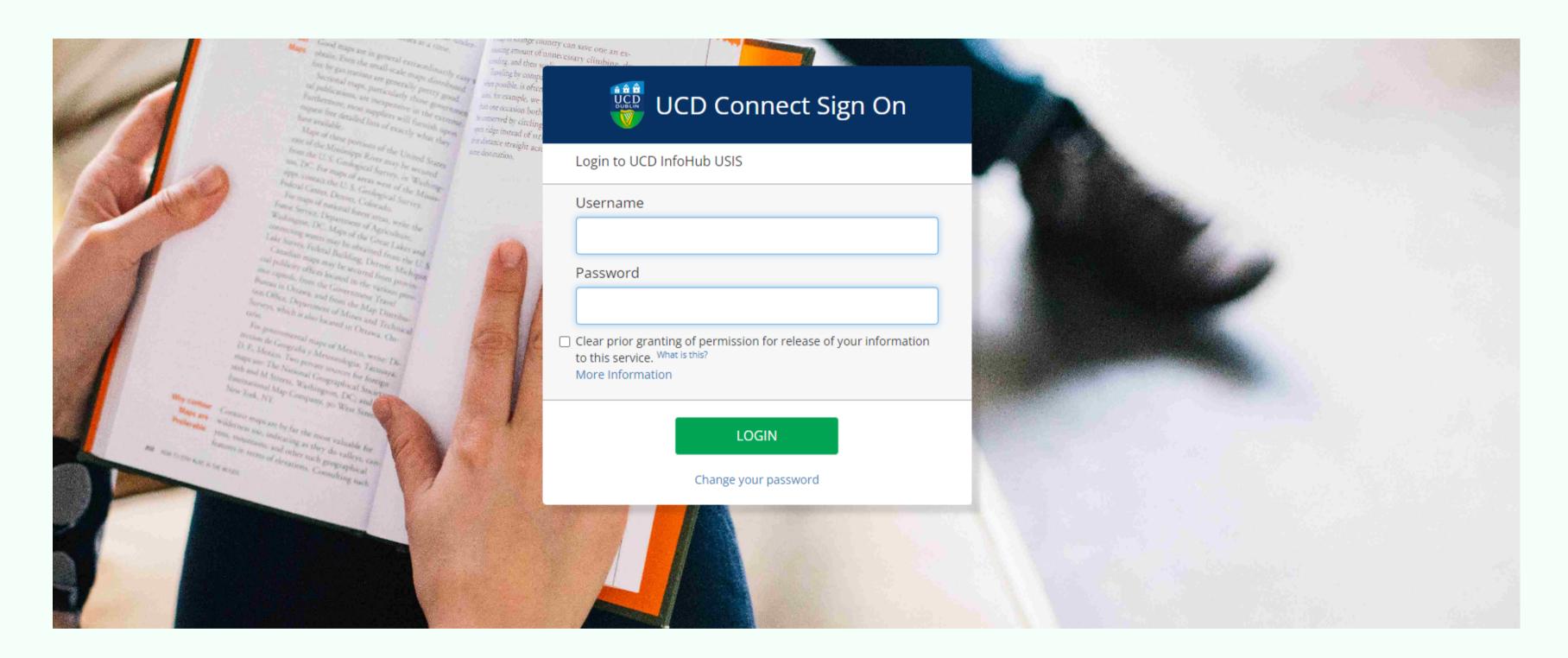

# Step 3: Once signed in, click on the "Campus" tab

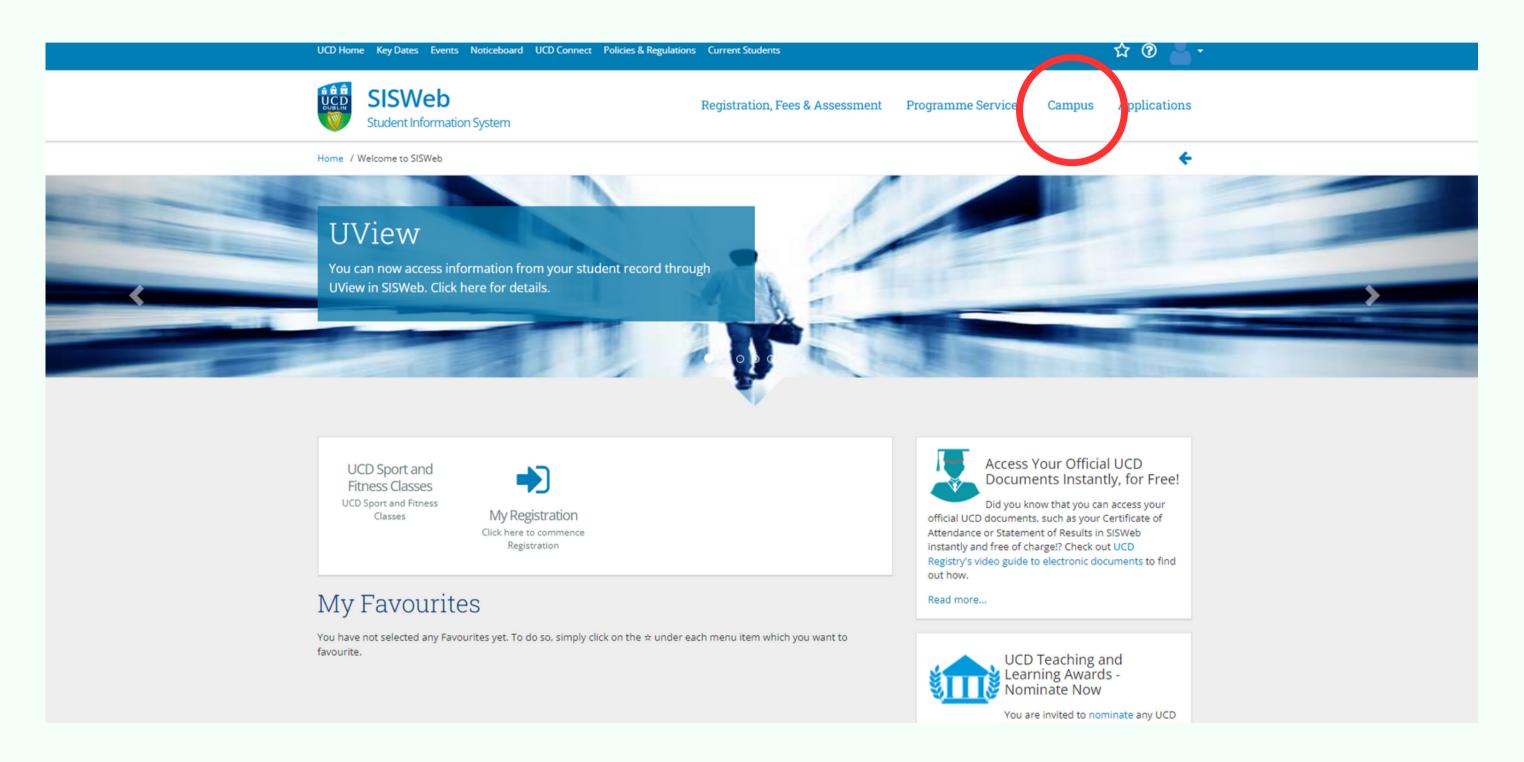

#### Step 4: Go to "My Electronic Payments"

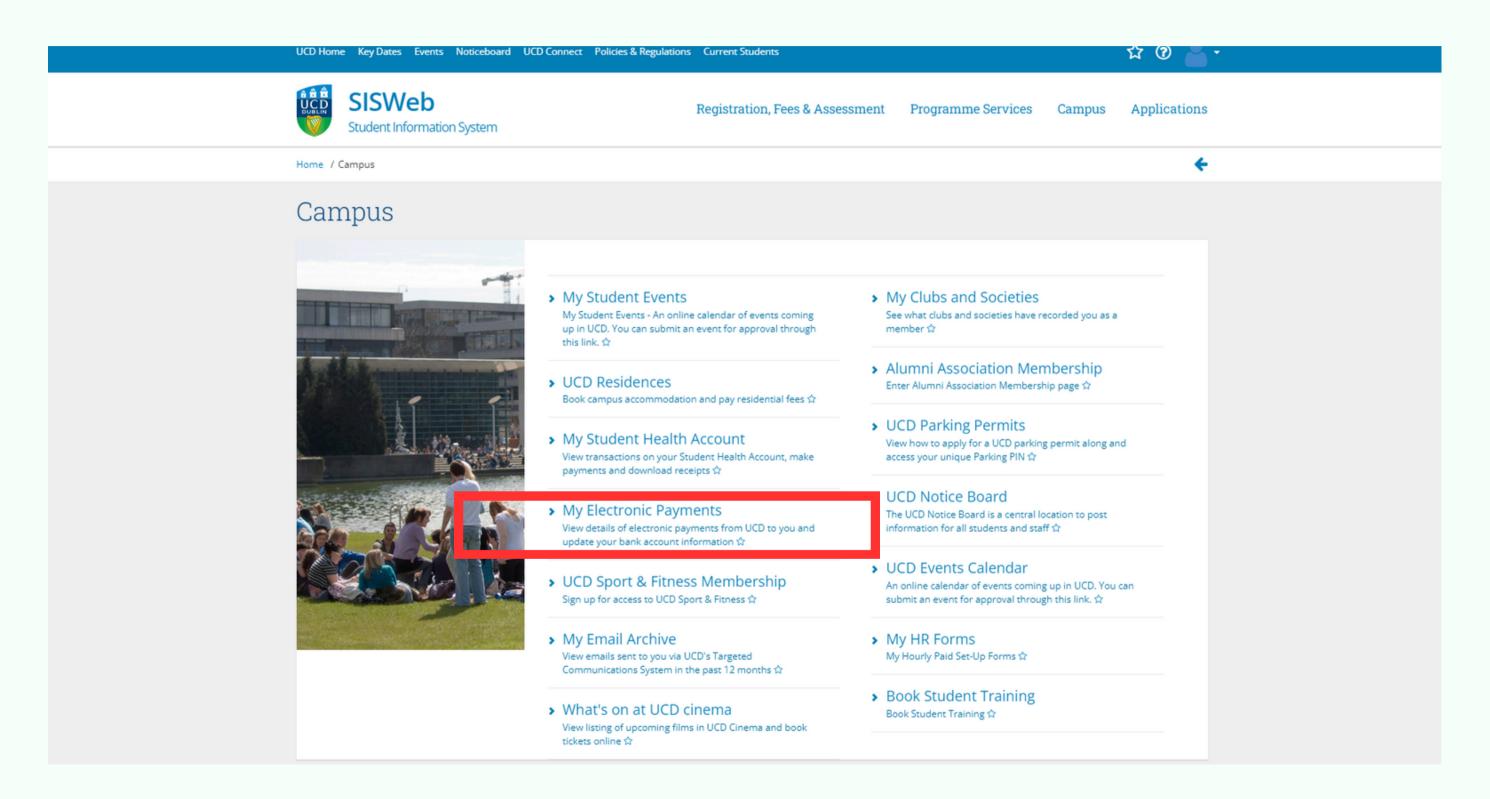

#### Step 5: Click on "Enter Bank Account Details"

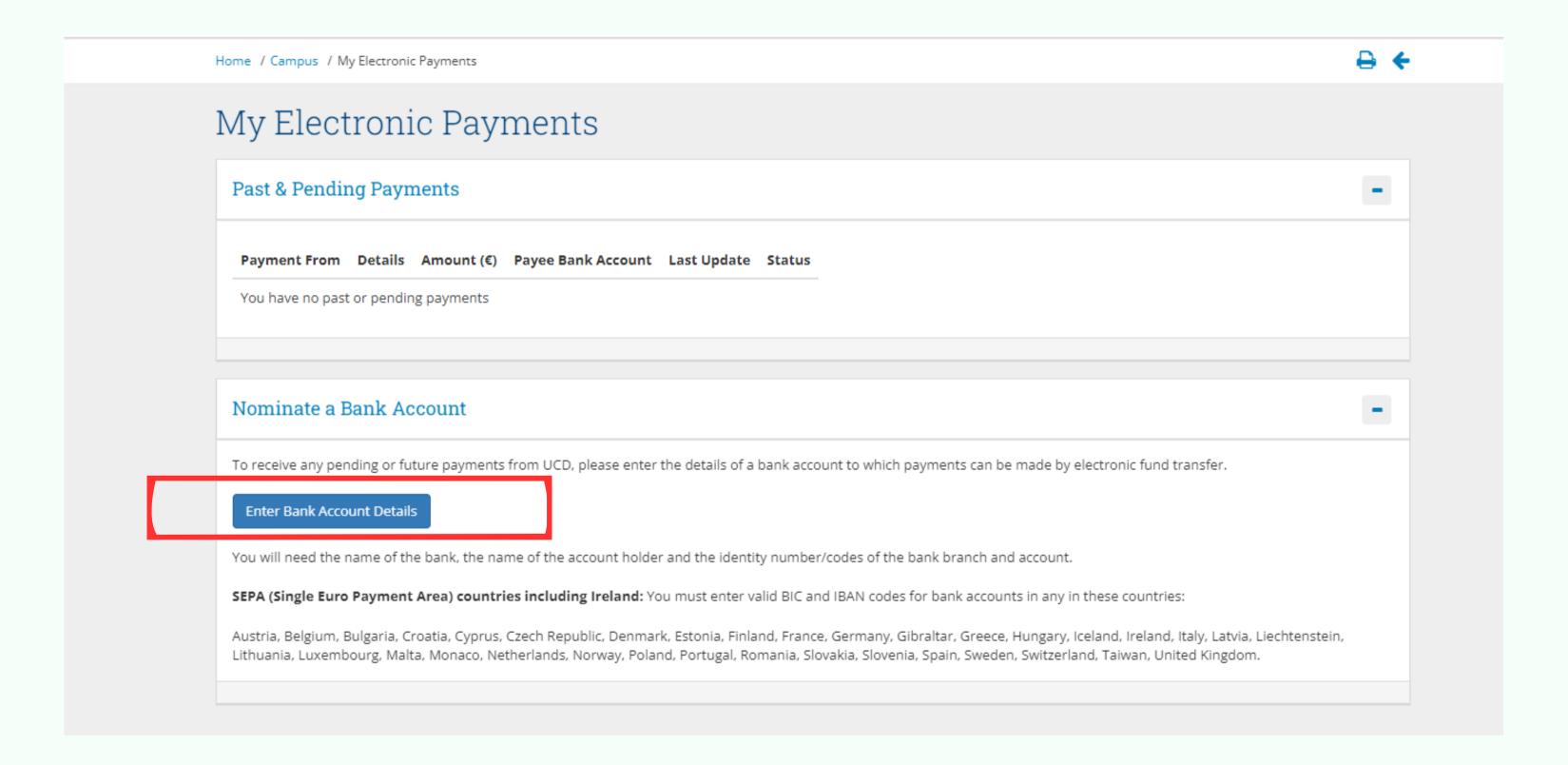

## Step 6: Enter the details of your bank account and press "save"

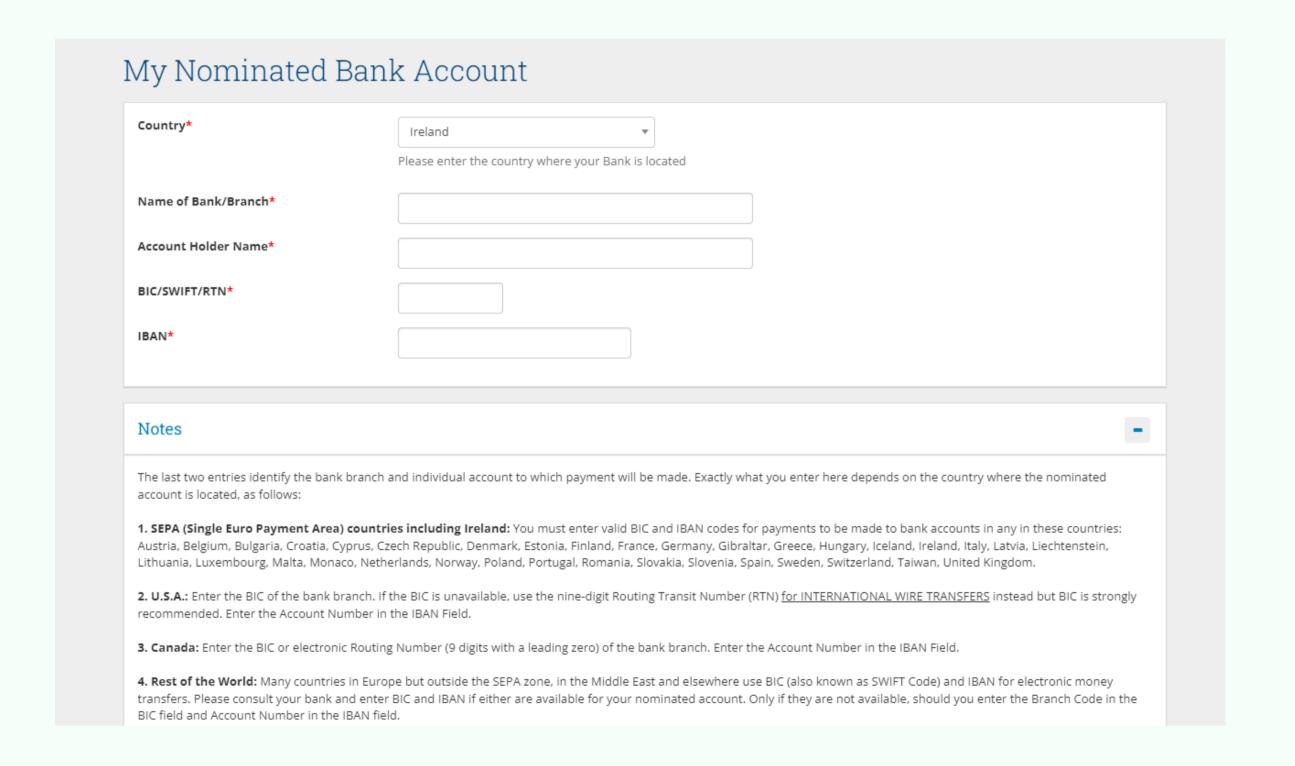